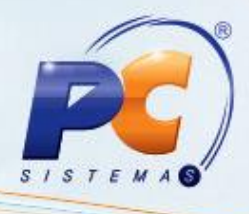

## **Apresentação**

Este tutorial tem o objetivo de orientar a alteração do layout através da rotina **1521 – Layout integração bancária** em casos de rejeição do arquivo remessa CNAB240. Este arquivo é informado no arquivo de retorno ao realizar a importação na rotina **1512 – Baixar arquivo magnético CNAB 240**, gerando assim um relatório que apresenta **Ocorrência**: **03 – COMANDO RECUSADO** e **Motivo Entrada Rejeitada**: **16** conforme segue:

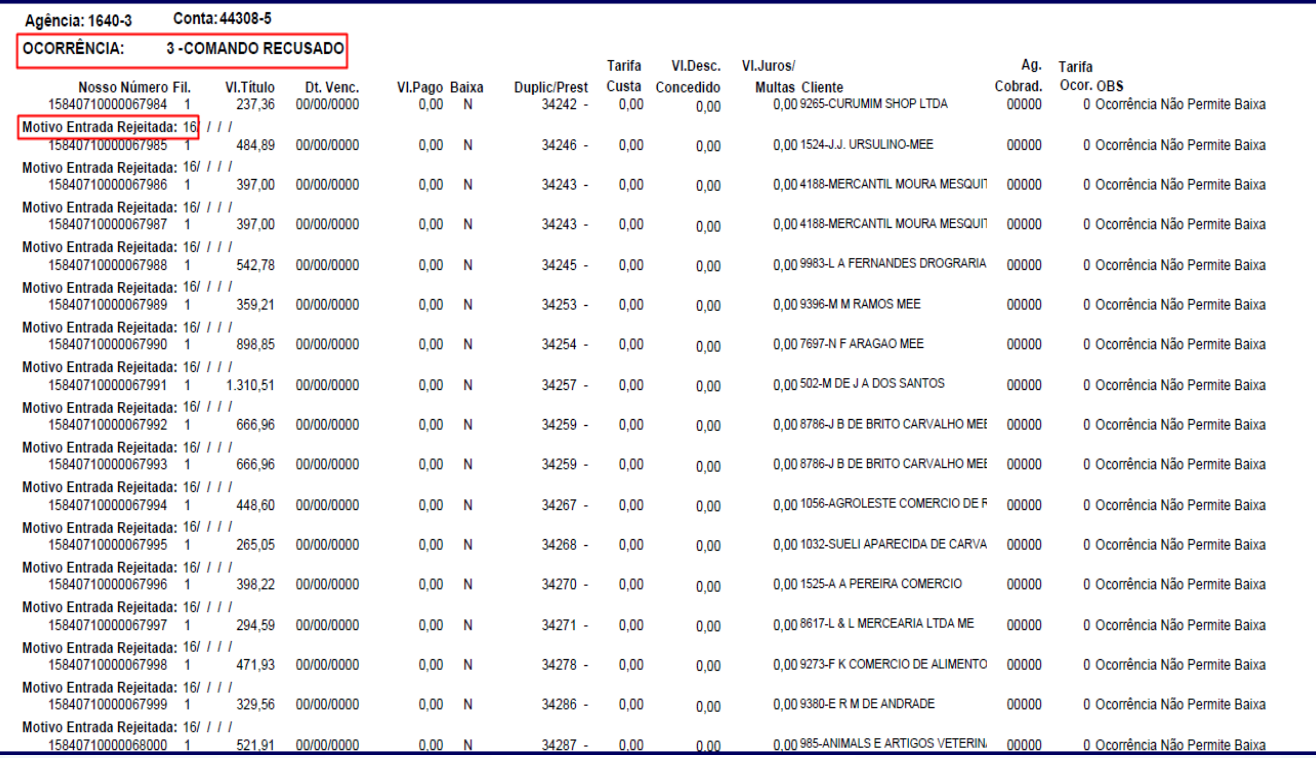

© Todos os direitos reservados. – PC Sistemas – v. 1.0 - Data: 13/12/2013 Página **1** de **4**

## **1. Alterar Layout**

Para realizar a alteração do layout siga os procedimentos abaixo:

- 1) Acesse a rotina **1521 – Layout integração bancária** a partir da versão **20.00.05**;
- 2) Selecione o banco que apresenta a recusa do arquivo remessa na planilha apresentada;

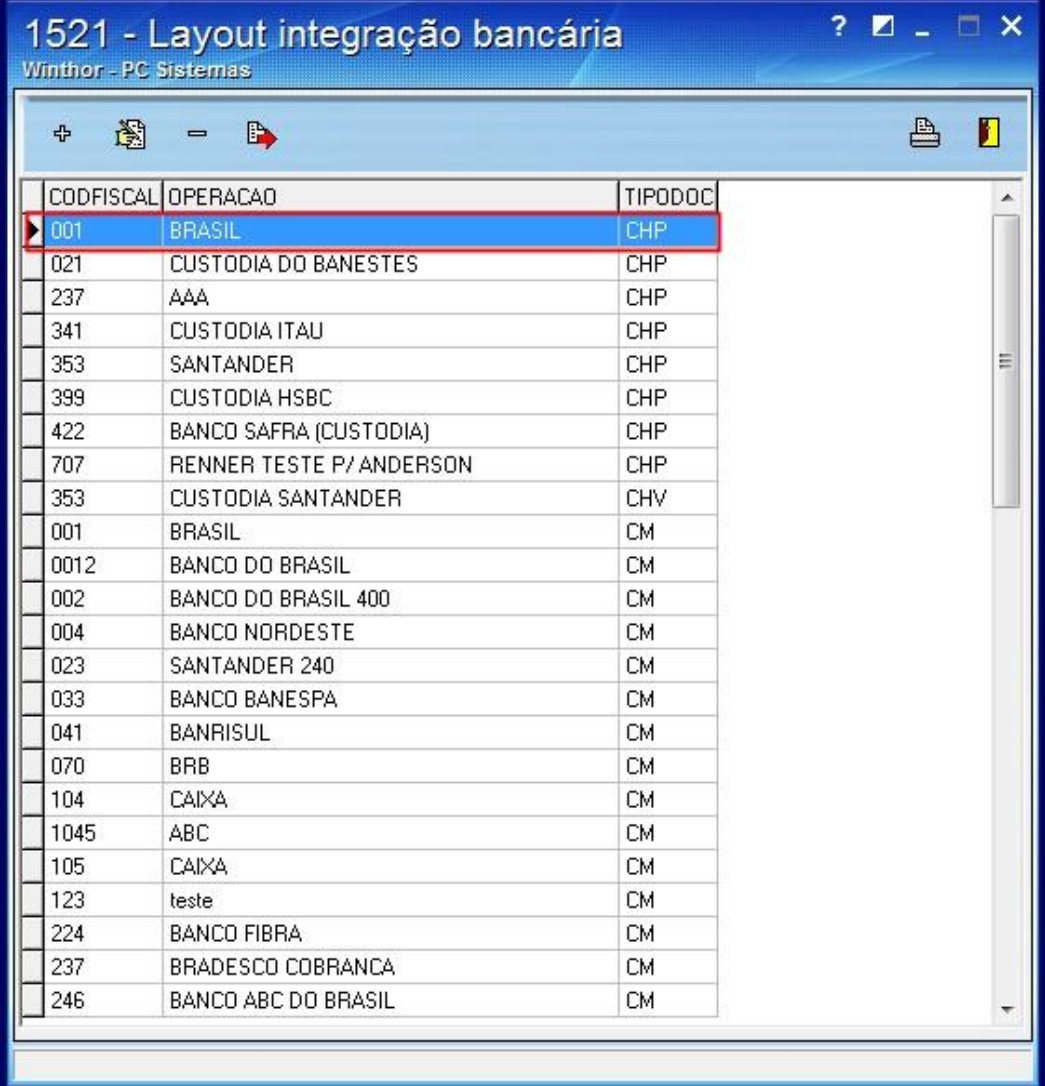

© Todos os direitos reservados. – PC Sistemas – v. 1.0 - Data: 13/12/2013 Página **2** de **4**

## **TUTORIAL PROCESSO ALTERAÇÃO DE LAYOUT**

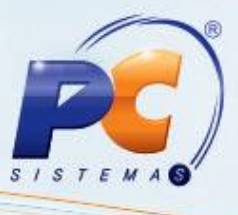

3) Clique o ícone **d** bu clique duas vezes o banco selecionado para alterar o registro atual;

4) Na tela **Layout de Configuração** altere todas as linhas informadas como **DMAVENCIMENTO** para **DMAVENCIMENTO240** e confirme com seta para baixo ou para cima.

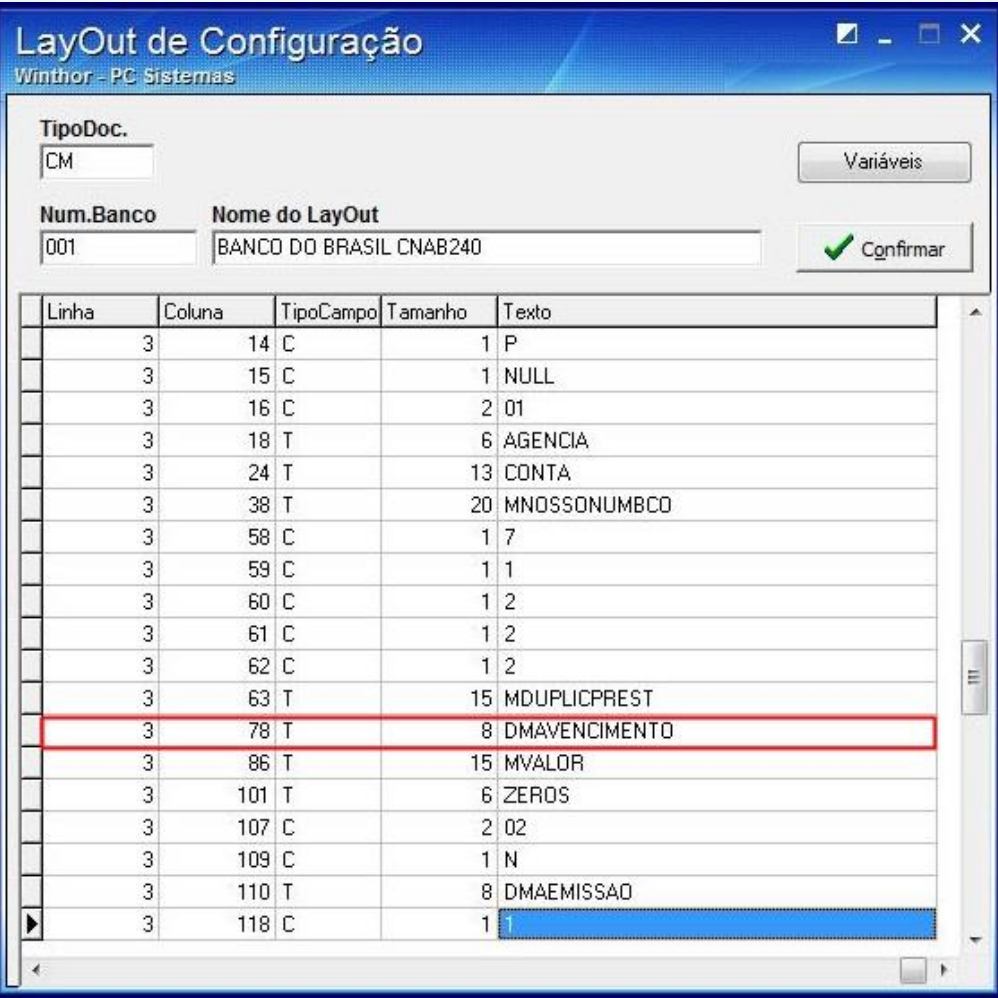

5) Clique o botão confirmar

**Observação**: realizado o processo de alteração gere um novo arquivo na rotina **1505 – Gerar arq. Magnético remessa CNAB 240**.

© Todos os direitos reservados. – PC Sistemas – v. 1.0 - Data: 13/12/2013 Página **3** de **4**

## **TUTORIAL PROCESSO ALTERAÇÃO DE LAYOUT**

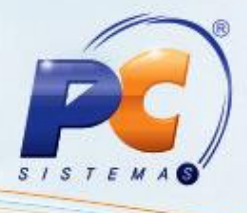

Mantenha o **WinThor Atualizado**, assim você proporciona o crescimento da sua empresa através de soluções criadas especialmente para o seu negócio!

Colocamo-nos a disposição para maiores esclarecimentos e sugestões.

Fale com a PC: [www.grupopc.com.br](http://www.grupopc.com.br/)

Central de Relacionamento - (62) 3250 0210

© Todos os direitos reservados. – PC Sistemas – v. 1.0 - Data: 13/12/2013 Página **4** de **4**